# Installation and Setup Guide for the openMDM(R) Application Eclipse mdmbl project

#### **Document history:**

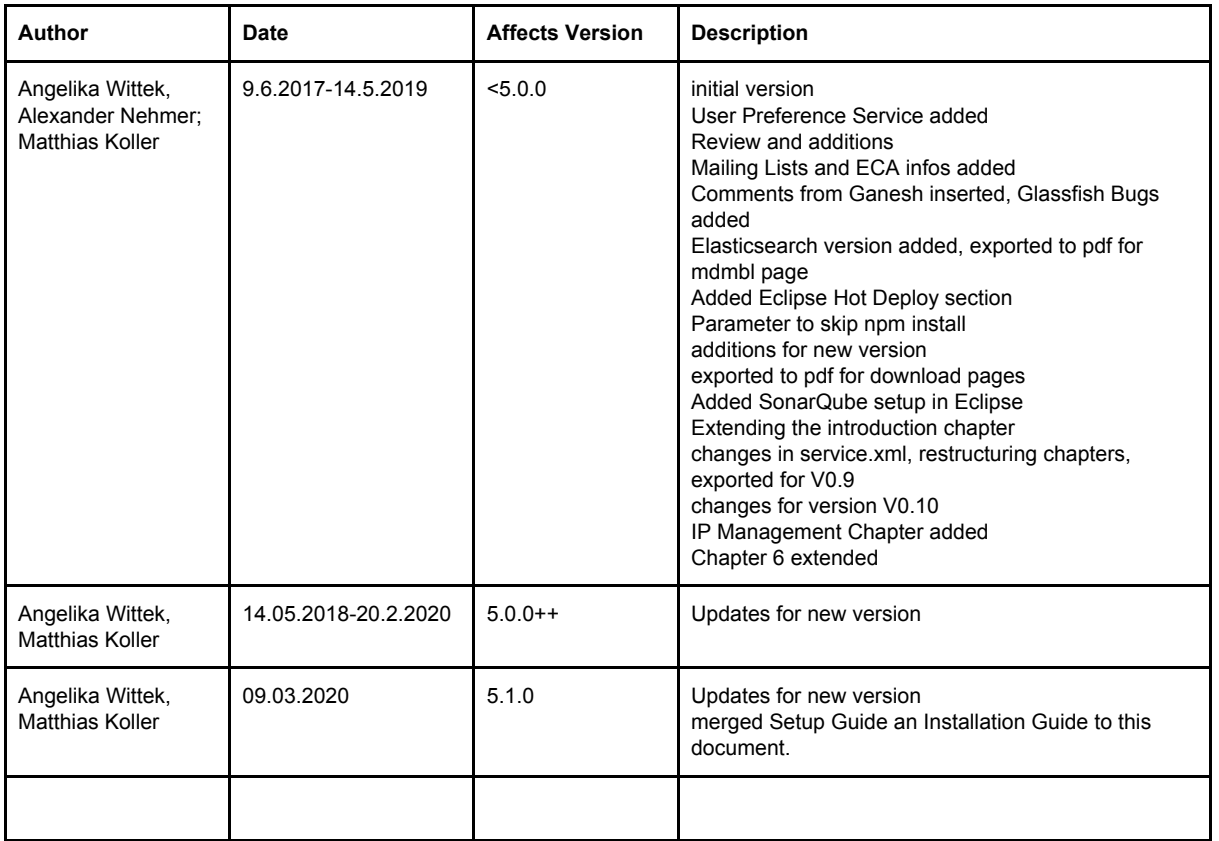

# Table of contents

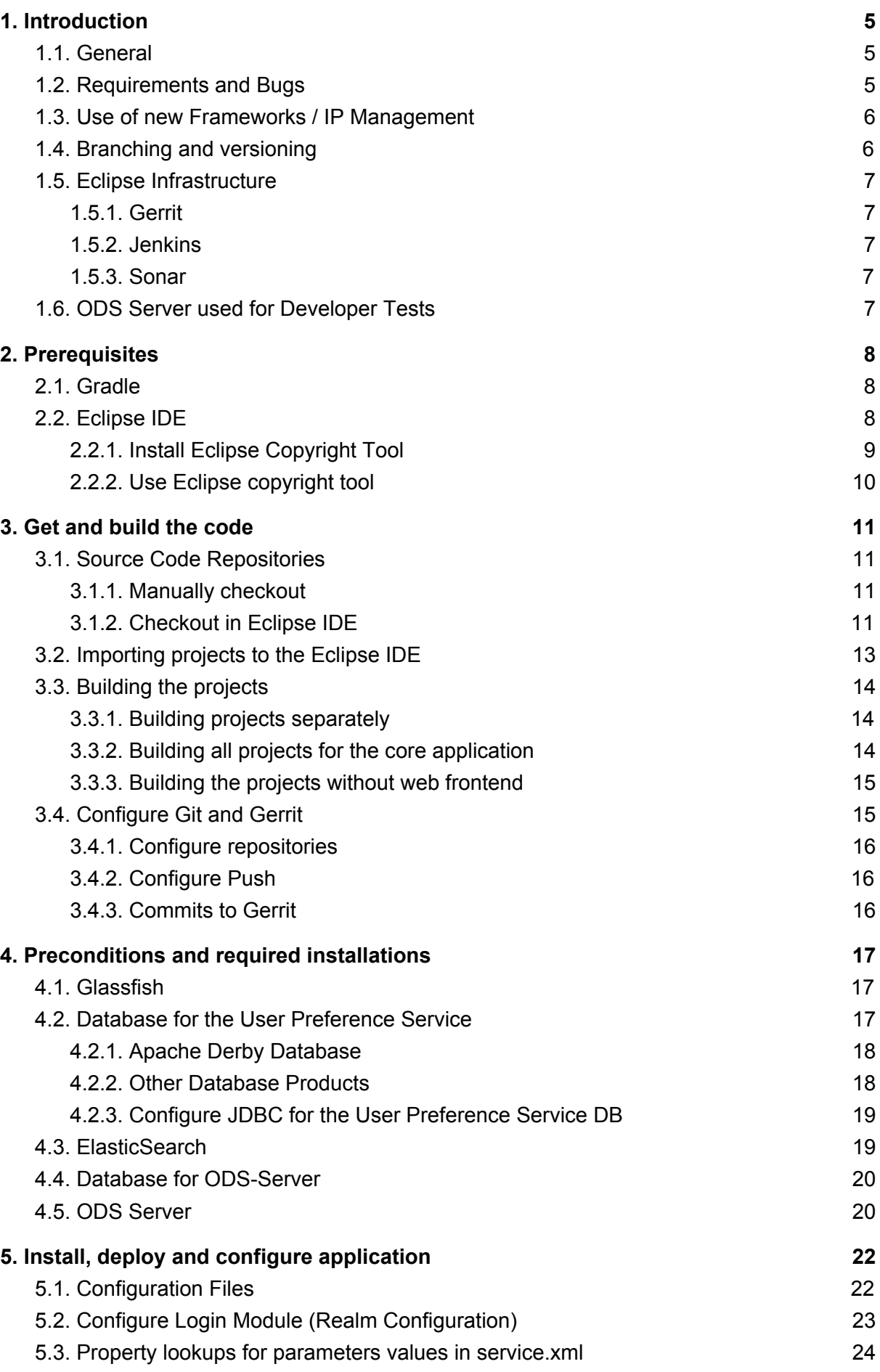

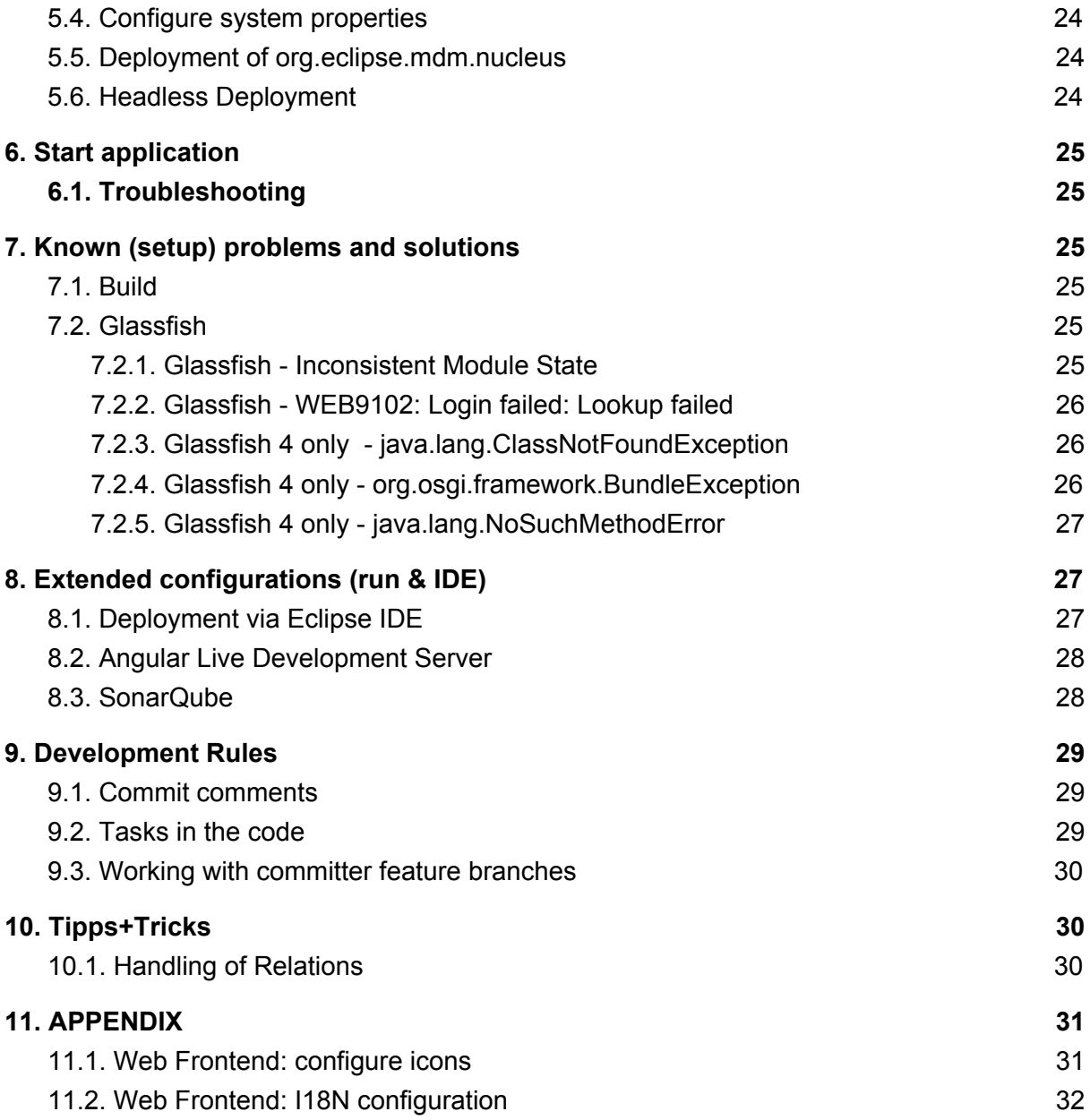

This document is published under the Eclipse Public License 2.0: <https://www.eclipse.org/legal/epl-2.0/>

Note: this document is written in Google Docs, location :

[https://docs.google.com/document/d/1fs5p-UQceDV4dJeSAUWughCt-c1Cc82uhSxg8BRKs](https://docs.google.com/document/d/1fs5p-UQceDV4dJeSAUWughCt-c1Cc82uhSxg8BRKsQs/edit?usp=sharing) [Qs/edit?usp=sharing](https://docs.google.com/document/d/1fs5p-UQceDV4dJeSAUWughCt-c1Cc82uhSxg8BRKsQs/edit?usp=sharing)

Copyright(c) 2017-2020, A. Wittek and others. Made available under the Eclipse Public License 2.0

# <span id="page-4-0"></span>1. Introduction

# <span id="page-4-1"></span>1.1. General

This document serves as a setup and installation guide for the Eclipse mdmbl project.

For developers ist describes how to setup the environment, where the source code of the project can be found, retrieved,build and deployed.

For users interested only in deploying / installing the openMDM Application, start [here.](#page-16-0) **Note:** this guide describes the deployment on a local machine only, for installing the application in a company infrastructure, please contact your administrators to support you with firewalls and proxy configurations, grant permissions, etc..

#### **Mailinglists:**

- For development communication we use the mdmbl mailing list: <https://dev.eclipse.org/mailman/listinfo/mdmbl-dev>
- The openMDM Working group mailing list: <https://dev.eclipse.org/mailman/listinfo/open-measured-data-wg>

#### **For contributing to the mdmbl project you need to sign the ECA**

(Eclipse Contributor Agreement) : <https://wiki.eclipse.org/ECA>

#### **Helpful Links:**

- Eclipse Wiki openMDM EWG: <https://wiki.eclipse.org/Open-Measured-Data-Management-WG>
- Eclipse Project openMDM@BL: <https://projects.eclipse.org/projects/technology.mdmbl>
- Eclipse Bugzilla mdmbl issues: [https://bugs.eclipse.org/bugs/buglist.cgi?quicksearch=openmdm&list\\_id=16180271](https://bugs.eclipse.org/bugs/buglist.cgi?quicksearch=openmdm&list_id=16180271)
- openMDM git repos: <http://git.eclipse.org/c/?q=mdm>

#### **Downloads:**

Get the artefacts from the Project Download Page: openMDM\_application-<version>.zip <https://projects.eclipse.org/projects/technology.mdmbl/downloads>

# <span id="page-4-2"></span>1.2. Requirements and Bugs

#### **Requirements**:

- Requirements are created in the Eclipse Bugzilla System [1]
- Requirements are ordered by priority and maturity by the Steering Committee
- for every REQU issue one or more Eclipse Bugzilla Tasks are created
- $\bullet$  mdmbl dev team works on the Bugzilla issues[1] <https://bugs.eclipse.org/bugs/buglist.cgi?quicksearch=mdmbl>

#### **Bugzilla issues:**

- Requirements
- "real" bugs from internal or external
- technical requirements / enhancements from the team

# <span id="page-5-0"></span>1.3. Use of new Frameworks / IP Management

To introduce a new framework to the code the QA guidelines of the EWG and the Legal Process of Eclipse (<https://www.eclipse.org/legal/EclipseLegalProcessPoster.pdf>) has to be followed:

● Get the approval for use from the the Architecture Committee. The members of the AC are listed here:

[https://wiki.eclipse.org/Open-Measured-Data-Management-WG.](https://wiki.eclipse.org/Open-Measured-Data-Management-WG)

● Get the IP approval from the Eclipse Foundation, see: [OpenMDM\\_IP\\_management\\_and\\_Software\\_Licensing.pdf](https://wiki.eclipse.org/images/5/50/OpenMDM_IP_management_and_Software_Licensing.pdf)

<span id="page-5-1"></span>Only if you have both approvals, you can use the libraries in the code!

# 1.4. Branching and versioning

Version number system changes after version 0.10. Version 0.11 was renamed in 5.0.0M1 (Version 5.0.0, Milestone 1).

This affects only the following projects:

- 1. org.eclipse.mdm.api.base
- 2. org.eclipse.mdm.api.default
- 3. org.eclipse.mdm.api.odsadapter
- 4. org.eclipse.mdm.nucleus

Stable versions are on the **master** branches.

The current development happens on the **dev** branches.

There are also several other branches, please contact us via the mailing list if you need more information.

The latest stable version is on the current master. Older stable versions are tagged with the version number, e.g.5.1.0M7, 5.1.0M8.

For all stable versions the build artefacts and documentation are made available on the mdmbl download page:

<https://projects.eclipse.org/projects/technology.mdmbl/downloads>

Documentation and release notes in Git: <https://git.eclipse.org/c/mdmbl/org.eclipse.mdm.nucleus.git/tree/>

# <span id="page-6-0"></span>1.5. Eclipse Infrastructure

### <span id="page-6-1"></span>1.5.1. Gerrit

The mdmbl project is using Gerrit for code reviews. To configure, refer to chapter [Configure](#page-14-1) [Gerrit.](#page-14-1)

Gerrit has a two stage reviewing system:

- 1. when code is checked into Gerrit, a build is automatically started. Ther Gerrit flag "verified" is set to  $+1$ , if the build succeeded
- 2. a committer has to review the code and if ok, the code review flag is set to +2

### <span id="page-6-2"></span>1.5.2. Jenkins

#### <https://ci.eclipse.org/mdmbl/>

There a nightly builds for the dev and the master branches of the following repositories:

- 1. org.eclipse.mdm.api.base
- 2. org.eclipse.mdm.api.default
- 3. org.eclipse.mdm.api.odsadapter
- 4. org.eclipse.mdm.nucleus

<span id="page-6-3"></span>There are also builds for Gerrit and Sonar.

### 1.5.3. Sonar

The Eclipse SonarQube server is available via [https://sonar.eclipse.org.](https://sonar.eclipse.org/) Rules: Qualitygate - sonar way with findbugs

Static code analysis is configured for the dev branches of the following projects:

- 1. org.eclipse.mdm.api.base
- 2. org.eclipse.mdm.api.default
- 3. org.eclipse.mdm.api.odsadapter
- 4. org.eclipse.mdm.nucleus

<span id="page-6-4"></span>Generated and test sources are excluded.

### 1.6. ODS Server used for Developer Tests

All released versions are tested with the following ODS Server:

- HiQSoft GmbH <https://www.highqsoft.com/de/avalon-asam-ods-server/>
- Peak Solution Gmb [http://www.peak-solution.de/de/produkte-leistungen/versuchs-messdatenmanagemen](http://www.peak-solution.de/de/produkte-leistungen/versuchs-messdatenmanagement/softwareloesungen/peak-ods-server/) [t/softwareloesungen/peak-ods-server/](http://www.peak-solution.de/de/produkte-leistungen/versuchs-messdatenmanagement/softwareloesungen/peak-ods-server/)

# <span id="page-7-0"></span>2. Prerequisites

Already installed on your machine or install it:

- Java 8:
	- Oracle Java SE 8u201 and higher [http://www.oracle.com/technetwork/java/javase/downloads/](http://www.oracle.com/technetwork/java/javase/downloads/jdk8-downloads-2133151.html)
	- AdoptJDK: openJDK 8 with HotSpot <https://adoptopenjdk.net/>
- Maven: <https://maven.apache.org/>
- Git: [https://git-scm.com](https://git-scm.com/)

Test, if programs are available from a console:

- $\bullet$  > java -version
- $\bullet$  > mvn --version
- $\bullet$  > git --version

<span id="page-7-1"></span>If not, add the programs to your PATH variable or set corresponding \* HOME variables.

# 2.1. Gradle

See <https://gradle.org/install/> for installation on you system. Version: 4.10.2 (updated 21.2.2020)

# <span id="page-7-2"></span>2.2. Eclipse IDE

Get the current "Eclipse IDE for Enterprise Java Developers" Distribution from <https://www.eclipse.org/downloads>

It is recommended to use the Eclipse Installer. Note: installation is tested with Eclipse 2019/03, Eclipse 2019/09

Install Plugins:

- SonarLint via Eclipse Marketplace
- EclEmma Code Coverage Tool (optional)

Create a new workspace for the mdmbl projects and configure it:

- set encoding to UTF-8
- set Java Code Style formatting rules to the Eclipse default rules [built in]

### **Formatter:**

We highly recommend to use the Eclipse 2019/03 or higher IDE. Set the formatting rules to the Eclipse default rules [built in].

If you use a former version, then import the formatting rules from:

org.eclipse.mdm.nucleus/eclipse\_formatter.xml

**THIS IS IMPORTANT** as the default rules in Eclipse have changed with the releases.

### <span id="page-8-0"></span>2.2.1. Install Eclipse Copyright Tool

For proper maintenance of the copyright header install this tool and run it before pushing to Gerrit.

#### Help > Install New Software…

Choose the appropriate Update Site for your Eclipse version -> Choose Releng Tools

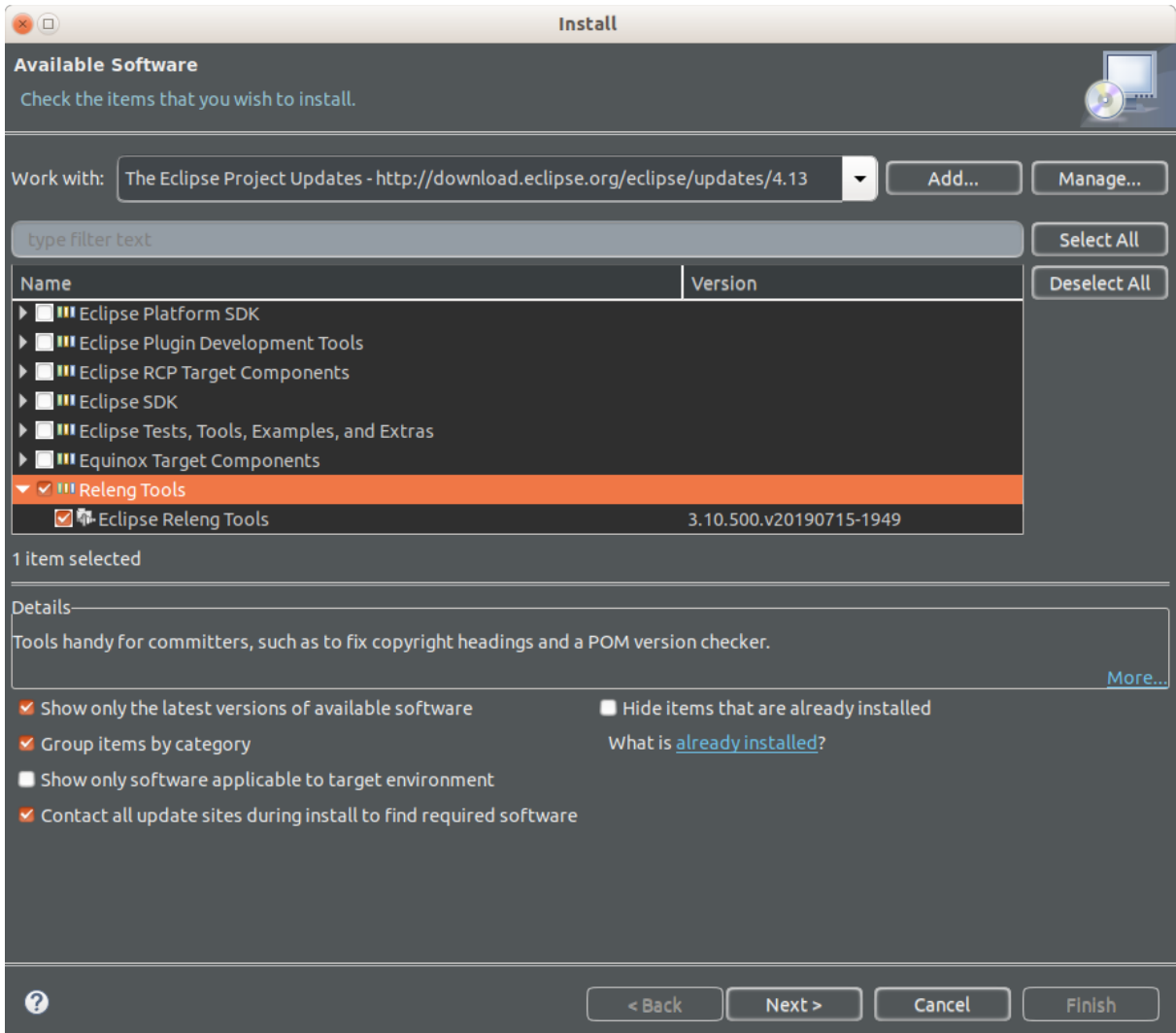

#### **Configuration of Eclipse copyright tool**

The Copyright Tool is configured using the preferences.

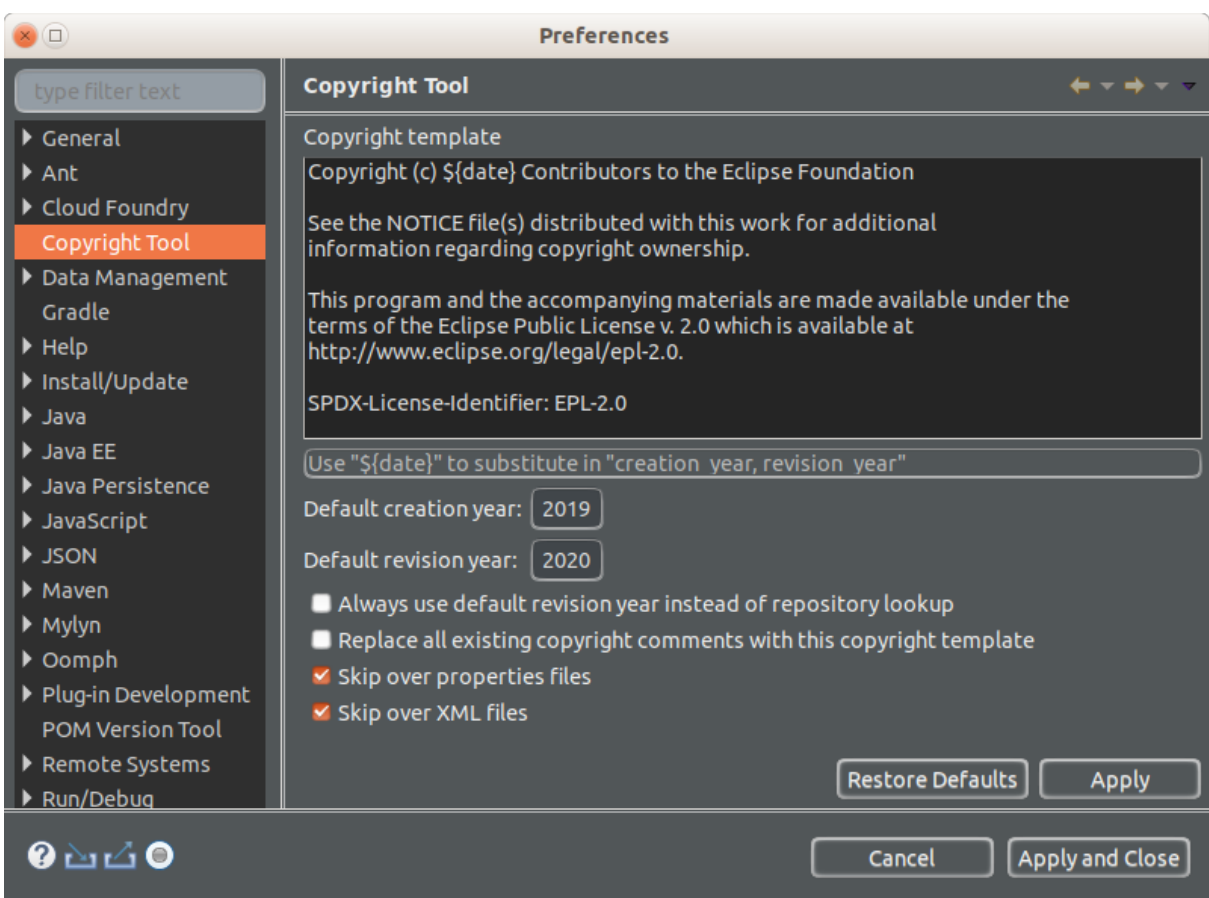

#### Template text:

Copyright (c) \${date} Contributors to the Eclipse Foundation

See the NOTICE file(s) distributed with this work for additional information regarding copyright ownership.

This program and the accompanying materials are made available under the terms of the Eclipse Public License v. 2.0 which is available at http://www.eclipse.org/legal/epl-2.0.

SPDX-License-Identifier: EPL-2.0

### <span id="page-9-0"></span>2.2.2. Use Eclipse copyright tool

Once installed and configured, the Copyright tool can accessed via context menu on a project -> Fix copyright

# <span id="page-10-0"></span>3. Get and build the code

## <span id="page-10-1"></span>3.1. Source Code Repositories

The application is split into several modules, each one dedicated to a certain scope of functions. All source code has been made available in git repositories hosted by the Eclipse Foundation <https://eclipse.org/org/foundation/>

The version control system used to track all changes is Git: <https://git-scm.com/>

<span id="page-10-2"></span>We strongly recommend to use a separate workspace for the openMDM projects.

### 3.1.1. Manually checkout

- Change to the workspace directory
- Run the following command to checkout the source code: `git clone <repository URL>`

Checkout the following repositories for the openMDM Application:

git clone http://git.eclipse.org/gitroot/mdmbl/org.eclipse.mdm.api.base.git git clone http://git.eclipse.org/gitroot/mdmbl/org.eclipse.mdm.api.default.git git clone http://git.eclipse.org/gitroot/mdmbl/org.eclipse.mdm.api.odsadapter.git git clone http://git.eclipse.org/gitroot/mdmbl/org.eclipse.mdm.nucleus.git

There are additional openMDM tools:

git clone http://git.eclipse.org/gitroot/mdmbl/org.eclipse.mdm.openatfx.mdf.git git clone http://git.eclipse.org/gitroot/mdmbl/org.eclipse.mdm.mdfsorter.git

### <span id="page-10-3"></span>3.1.2. Checkout in Eclipse IDE

Alternatively configure eGit in your Eclipse IDE and checkout there.

- Open the Git Perspective
- Open "Clone a Git Repository ...."
- Checkout with Username / Password: https://<eclipse\_username>@git.eclipse.org/**r/a/**mdmbl/<my\_repo>

The password is the Gerrit Password, look there: <https://git.eclipse.org/r/#/settings/http-password>

e.g. https://awittek@git.eclipse.org/r/a/mdmbl/org.eclipse.mdm.api.base

• Or anonymous with the URIs above.

#### Screenshot:

**x** a **Clone Git Repository Source Git Repository** GIT Enter the location of the source repository. Location https://awittek@git.eclipse.org/r/a/mdmbl/org.eclipse.mdm.api.odsadapter URI: Local File... Host: git.eclipse.org Repository path: /r/a/mdmbl/org.eclipse.mdm.api.odsadapter Connection Protocol: https ▼ Port: Authentication User: awittek Password: .......... Store in Secure Store  $\circledcirc$ Cancel < Back  $Next$ Finish

#### **After cloning the repositories, your Git perspective:**

**Note:** if there are not these "green icons" means that Gerrit is not configured properly yet, follow the instructions in this [chapter](#page-14-1).

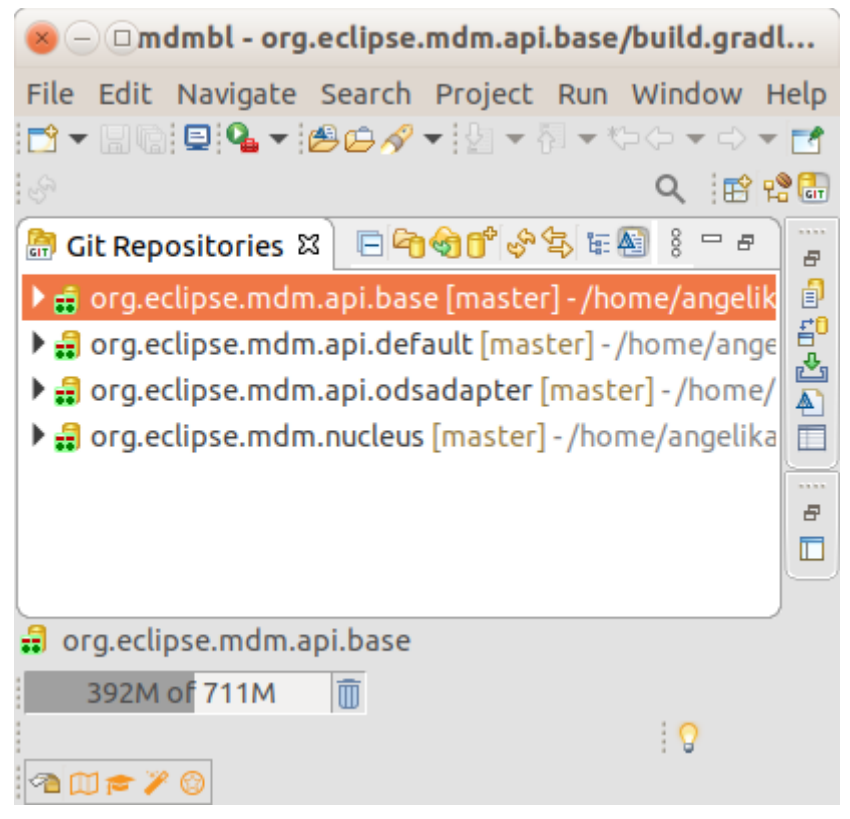

Copyright(c) 2017-2020, A. Wittek and others. Made available under the Eclipse Public License 2.0

# <span id="page-12-0"></span>3.2. Importing projects to the Eclipse IDE

Import the project to your Eclipse IDE via File -> Import -> Import as existing gradle project.

Copyright(c) 2017-2020, A. Wittek and others. Made available under the Eclipse Public License 2.0

# <span id="page-13-0"></span>3.3. Building the projects

### <span id="page-13-1"></span>3.3.1. Building projects separately

Run `./gradlew clean build` in the root directory of each project to build it. Execute `./gradlew clean build install` also generates a JAR to be placed in your local cache. From there it can be retrieved when subsequent projects are build.

Or you build the projects in the Eclipse IDE via a Run Configuration:

(Screenshot Eclipse 201903, beginning with Eclipse 201909 the Input Dialog changed, see below):

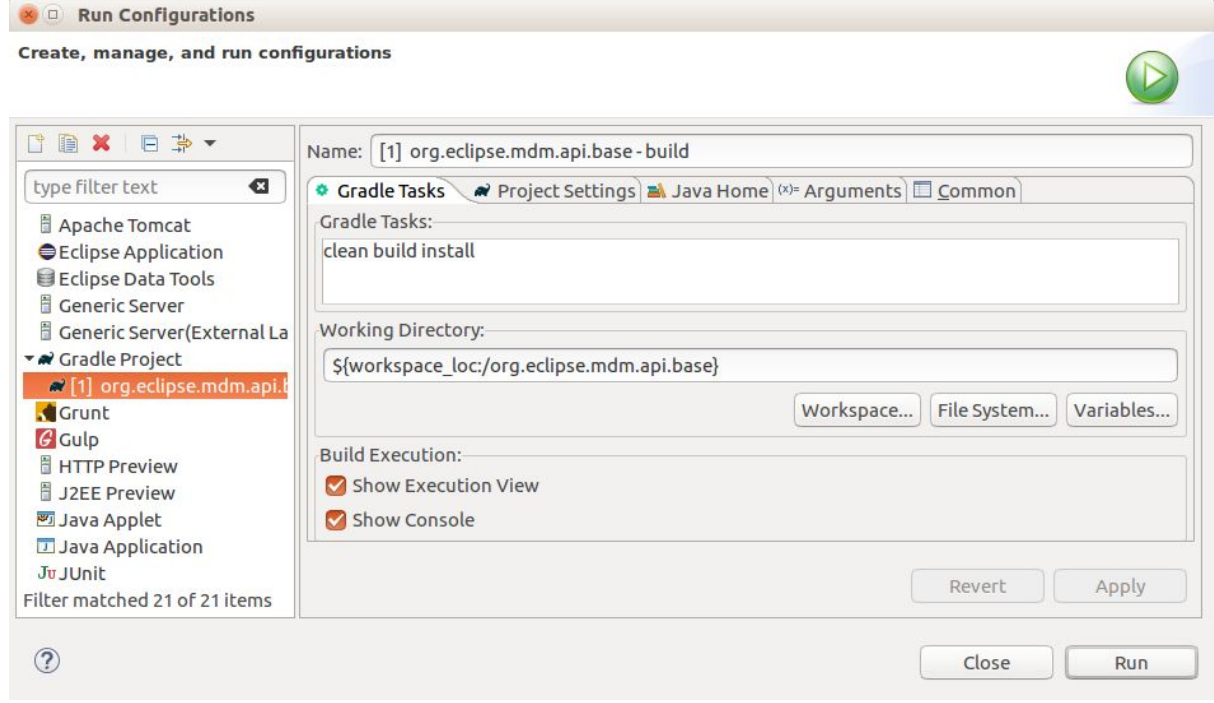

**Note**: the projects depend on each other, so you have to build them in a specific order:

- 1. org.eclipse.mdm.api.base
- 2. org.eclipse.mdm.api.default
- 3. org.eclipse.mdm.api.odsadapter
- 4. org.eclipse.mdm.nucleus

<span id="page-13-2"></span>The other projects can be built independently.

### 3.3.2. Building all projects for the core application

Running the gradlew script from org.eclipse.mdm.nucleus project will build the following projects:

- 1. org.eclipse.mdm.api.base
- 2. org.eclipse.mdm.api.default
- 3. org.eclipse.mdm.api.odsadapter
- 4. org.eclipse.mdm.nucleus

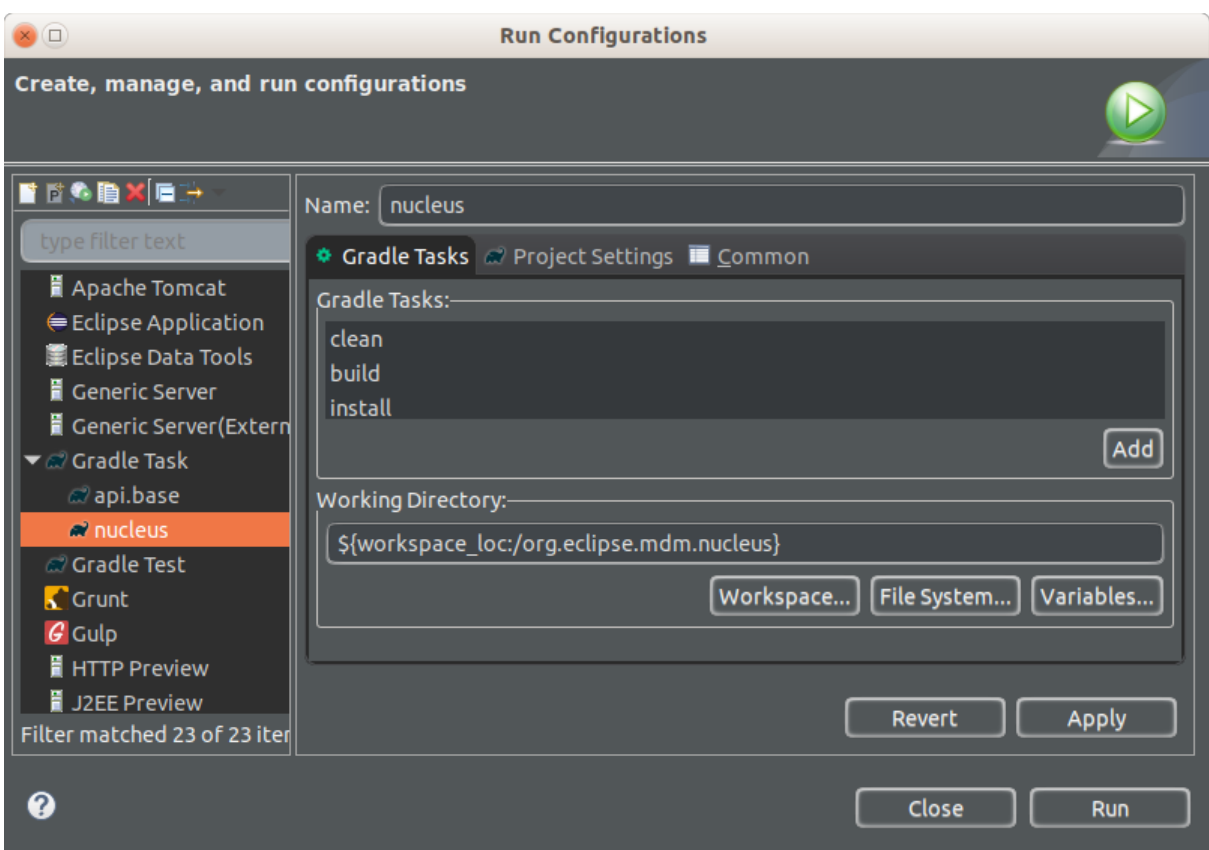

### <span id="page-14-0"></span>3.3.3. Building the projects without web frontend

To build the application without the web frontend, pass the argument **skipNode** to the build script of the org.eclipse.mdm.nucleus project.

> ./gradlew clean build -PskipNode

### **If there are still java errors after importing and building, right click on the project -> Gradle -> Refresh Gradle Project**

**For other build problems. see the section [Known](#page-24-2) setup bugs. If your problem is not listed there, create a Bugzilla Bug for it:**

[https://bugs.eclipse.org/bugs/enter\\_bug.cgi?product=MDMBL](https://bugs.eclipse.org/bugs/enter_bug.cgi?product=MDMBL)

# <span id="page-14-1"></span>3.4. Configure Git and Gerrit

For checking in code to a repository you need to configure Gerrit in the Git perspective.

Additional informations:

- Gerrit can be found at [https://git.eclipse.org/r/](https://git.eclipse.org/r/#/settings/)
- There is a tutorial, it also explains how to use Gerrit with Eclipse: <http://www.vogella.com/tutorials/Gerrit/article.html>
- See documentation from Eclipse: <https://wiki.eclipse.org/Gerrit>

Prerequisites:

• Get your Gerrit Password via: <https://git.eclipse.org/r/#/settings/http-password> ● Configure your Gerrit settings: <https://git.eclipse.org/r/#/settings/> -> Watched Projects -> Add the mdmbl projects.

### <span id="page-15-0"></span>3.4.1. Configure repositories

### **Go to your Eclipse IDE -> Git Perspective:**

For all projects do:

- Expand the project
- Remotes -> origin -> Select "Configure Push" from context menu -> OK
- URI -> click change button
- Configure URI Window:
	- URI: https://<eclipse\_username>@git.eclipse.org/r/a/mdmbl/<projectname> e.g.

https://<eclipse\_username>@git.eclipse.org/r/a/mdmbl/org.eclipse.mdm.api.base

- Protocol: choose HTTPS
- Fill in username and password (the Gerrit one from the settings above)
- Check the option "Store in secure store"
- Back to the "Configure Push" Window, section "Ref mapping" -> add
	- Local Branch: HEAD
	- Choose remote branch:
		- for the dev branch e.g. refs/for/dev
		- for the master branch: refs/heads/master
	- OK
- Try the "Dry-Run" Button to test your configuration
- Save
- "Gerrit Configuration" (right click on the remote)
	- URI: same as above
	- Username: same as above
	- Destination branch: dev (or another)
- Finish

### <span id="page-15-1"></span>3.4.2. Configure Push

To push code to Gerrit you can

- 1) As a committer
	- a) Push code directly to Gerrit without any review (in Git repositories view: Push to upstream)
	- b) Push code to Gerrit for reviewing (in Git repositories view: Push to Gerrit)
- 2) As a non-committer
	- a) Push code to Gerrit for reviewing (in Git repositories view: Push to Gerrit)

### <span id="page-15-2"></span>3.4.3. Commits to Gerrit

- Add Signed-Off-By when you commit to sign off the commit
- In Eclipse: open the git staging perspective, there is a window called "Commit message" and next to the label "Commit Message" there are 3 buttons. the middle button is the "Add signed-off-by" button. Click it.

# <span id="page-16-0"></span>4. Preconditions and required installations

## <span id="page-16-1"></span>4.1. Glassfish

### **Supported versions:**

- $4.1.2$ 
	- Download Full Platform: <https://javaee.github.io/glassfish/download>
	- Administration-Guide: <https://javaee.github.io/glassfish/doc/4.0/administration-guide.pdf>
	- Security-Guide: <https://javaee.github.io/glassfish/doc/4.0/security-guide.pdf>
	- Some patches are necessary. Refer to this [chapter](#page-24-4) for patching glassfish.
- 5.1.0 Full Platform from <https://projects.eclipse.org/projects/ee4j.glassfish/downloads>
	- Deployment with Glassfish Administration Console is not possible, because of a Glassfish Bug: 545170 - "Archive Path is NULL" when deploying from GUI ([https://bugs.eclipse.org/bugs/show\\_bug.cgi?id=545170\)](https://bugs.eclipse.org/bugs/show_bug.cgi?id=545170)
	- Administration-Guide: <https://javaee.github.io/glassfish/doc/5.0/administration-guide.pdf>
	- Security-Guide: <https://javaee.github.io/glassfish/doc/5.0/security-guide.pdf>

### **Installation:**

- Unzip the file into a directory without spaces (recommended).
- Test it:
	- change to the glassfish-root directory
	- invoke `./glassfish/bin/asadmin start-domain`
	- change to your browser
	- URL localhost:8080 should show you a welcome page
	- URL localhost:4848 should show you the admin page
	- Note: if you need to change the default ports 8080 or 4848 please see the glassfish documentation

# <span id="page-16-2"></span>4.2. Database for the User Preference Service

The Preference service stores its data to a relational database. The database connection is looked up by JNDI and the JNDI name and other database relevant parameters are specified in src/main/resources/META-INF/persistence.xml. The default JNDI name for the JDBC resource is set to jdbc/openMDM.

For the User Preference Service you need a database with a schema "openMDM".

Note: "OPENMDM" is the default schema name, it can be changed in the file: /org.eclipse.mdm.nucleus/org.eclipse.mdm.preferences/src/main/ resources/META-INF/persistence.xml

For activating the change, the artefacts have to be rebuild.

### <span id="page-17-0"></span>4.2.1. Apache Derby Database

The Glassfish Application Server has included the Derby libraries.

#### **Create database and tables:**

- Change to your <glassfish\_root> directory
- Start the database:

<glassfish\_root>\$ ./glassfish/bin/asadmin start-database

• Start the ij Tool ([http://db.apache.org/derby/papers/DerbyTut/ij\\_intro.html\)](http://db.apache.org/derby/papers/DerbyTut/ij_intro.html):

```
<glassfish_root>$ java -jar ./javadb/lib/derbyrun.jar ij
```
#### ● Create database with default name "openMDM"

```
ij> CONNECT
'jdbc:derby://localhost:1527/openMDM;create=true';
```
#### ● Create the table "preference"

```
ij> CREATE TABLE OPENMDM.PREFERENCE (ID BIGINT GENERATED BY
DEFAULT AS IDENTITY NOT NULL, keyCol VARCHAR(255), SOURCE
VARCHAR(255), username VARCHAR(255), valueCol
CLOB(2147483647) NOT NULL, PRIMARY KEY (ID));
```
● Add constraints

```
ij> ALTER TABLE OPENMDM.PREFERENCE ADD CONSTRAINT
UNQ PREFERENCE 0 UNIQUE (source, username, keyCol);
```
Check table:

ij> SELECT \* FROM OPENMDM.PREFERENCE;

● close ij

```
ij> exit;
```

```
Stop database.
```
<glassfish\_root>\$ ./bin/asadmin stop-database

### <span id="page-18-0"></span>4.2.2. Other Database Products

There is also the possibility to use other database products. For Postgres DB you will find the according sql scripts after the nucleus build in the following directory:\$workspace/org.eclipse.mdm.nucleus/build/distributions/schem a/org.eclipse.mdm.preferences.Other database products supported by EclipseLink may also work, but are neither tested nor supported by the mdmbl project.

### <span id="page-18-1"></span>4.2.3. Configure JDBC for the User Preference Service DB

For the **User Preference Sevice DB** configure JDBC resource and its dependent JDBC Connection Pool. It has to be created and configured through asadmin command line tool. (the glassfish web administration console is not recommended, as it is pretty buggy)

Description for the Derby Database with defaultname "openMDM":

1. Start domain, database and admin-tool:

```
<glassfish_root>$ ./bin/asadmin start-domain
<glassfish_root>$ ./bin/asadmin start-database
<glassfish_root>$ ./bin/asadmin
```
2. Create JDBC Connection Pool "mdm\_pool" with User, Password and DatabaseName is "openMDM"

```
asadmin> create-jdbc-connection-pool --datasourceclassname
org.apache.derby.jdbc.ClientDataSource --restype
javax.sql.DataSource --property
password=openMDM:user=openMDM:serverName=localhost:databaseName=op
enMDM:connectionAttributes=\;create\\=true mdm_pool
```
- 3. Check JDBC Connection Pool via the command "ping-connection-pool" or "list-jdbc-connection-pools"
- 4. Create JDBC Resource:

```
asadmin> create-jdbc-resource --connectionpoolid mdm_pool
jdbc/mdm_pool
```
5. Check JDBC Resource via the command "list-jdbc-resources"

#### 6. Stop domain, database:

<glassfish\_root>\$ ./bin/asadmin stop-domain domain1 <glassfish\_root>\$ ./bin/asadmin stop-database

### <span id="page-18-2"></span>4.3. ElasticSearch

Download ElasticSearch 7 for openMDM 5.1.0++:

<https://www.elastic.co/products/elasticsearch> or <https://www.elastic.co/de/downloads/past-releases#elasticsearch>

For openMDM 5.0.x and 5.1.Mx use version 2.x., e.g. <https://www.elastic.co/de/downloads/past-releases/elasticsearch-2-4-2>

```
For testing purpose, it can be simply started by executing:
<elasticsearch_root>$ ./bin/elasticsearch
```
# <span id="page-19-0"></span>4.4. Database for ODS-Server

The database product is dependent of the ODS Server you use. To start an ODS Server you need a loaded ASAM ODS Application Model in the DB.

### **Embedded Apache Derby Database and Peak ODS Server**

If you use a Peak ODS Server from Peak Solutions GmbH: they provide an embedded demo Derby Database with an Application Model and Data. Follow their instructions.

# <span id="page-19-1"></span>4.5. ODS Server

ASAM ODS-Server e.g. from

- Peak Solution: [http://www.peak-solution.de/de/produkte-leistungen/versuchs-messdatenmanagemen](http://www.peak-solution.de/de/produkte-leistungen/versuchs-messdatenmanagement/softwareloesungen/peak-ods-server/) [t/softwareloesungen/peak-ods-server/](http://www.peak-solution.de/de/produkte-leistungen/versuchs-messdatenmanagement/softwareloesungen/peak-ods-server/)
- HiQSoft: <https://www.highqsoft.com/de/avalon-asam-ods-server/>
- or another compliant data source (e.g. PAK adapter)
- Get a (test) license from the vendors and follow the installation instructions.
- If you already imported an Application Model to your database and database is running, then the ODS Server should start.

### **Notes for running a Peak ODS Server:**

- You need two additional plugins copy them to \$odsserver root/plugins:
	- Put peakcorbafileserver-VERSION.jar into plugins
	- Put notification-plugin-VERSION.jar into plugins
- Configure parameters in \$odsserver\_root/cfg/server.properties:
	- Add the following line to enable the notification service: JMS\_FORWARDER.PORT=8089
	- The Peak ODS Server can run its own ORB daemon. Just leave the following parameter blank: NAMESERVICE=
- Use the Peak demo Derby DB (MDMNVH DB) in embedded mode, the database starts automatically with the Peak ODS Server startup.

Username and password are the name must be the name of the schema.

- DB\_DRIVER = DERBY\_EMBEDDED
- DB\_URL = jdbc:derby:/**<path\_to\_MDMNVH\_DerbyDB>**/MDMNVH;create=false
- DB\_USER = MDMNVH

○ DB\_PASSWORD = MDMNV

# <span id="page-21-0"></span>5. Install, deploy and configure application

For deployment, you need the build artefact: org.eclipse.mdm.nucleus-<version>.war This file is an element of the file: openMDM application-<version>.zip

#### Get this file from:

- 1. the Project Download Page: <https://projects.eclipse.org/projects/technology.mdmbl/downloads> 2. or from your build:
	- /org.eclipse.mdm.nucleus/build/distributions/

The ZIP archive contains:

- the backend org.eclipse.mdm.nucleus-VERSION.war
- the configurations in /configuration
- sql scripts for the User Preference Service in /schema.

### <span id="page-21-1"></span>5.1. Configuration Files

Copy the content of the extracted /configuration folder to: \$GLASSFISH\_ROOT/glassfish/domains/domain1/config

Configuration file: org.eclipse.mdm.property/**global.properties**

To enable globally the freetext search set the parameter: freetext.active=true, if enabled, make sure:

- $\bullet$  that ElasticSearch is started and that the port in the property elasticsearch.url is set correct (check it in the ElasticSearch log and via your browser with the url and port, the result should be a json response)
- the freetext parameters are set in the service.xml
- freetext search is active for at least one service

Configuration file: **org.eclipse.mdm.connector/service.xml**

- configure the data sources, for ODS Servers look into your ODS Server log file to determine the corba URL
- To use the freetext search configure for each datasource separately:
	- specific parameters for the NotificationService and the freetext search
	- set the freetext.active parameter to true (Example2)
	- Disable the freetext search for a datasource:
	- set the freetext.active parameter to false (Example3)

**or**

 $\circ$  leave away the freetext.\* parameters, as they are optional (Example1)

```
<services>
<!-- Example1: ODS Server without freetext.* parameters -> freetext search is not active -->
<service entityManagerFactoryClass="org.eclipse.mdm.api.odsadapter.ODSContextFactory">
        <param name="nameservice">corbaloc::1.2@YOUR_HOST1:2809/NameService</param>
        <param name="servicename">YOUR_SERVICE1.ASAM-ODS</param>
</service>
<!-- Example2: Peak ODS-Sever with active freetext search -->
<service entityManagerFactoryClass="org.eclipse.mdm.api.odsadapter.ODSContextFactory">
        <param name="nameservice">corbaloc::1.2@YOUR_HOST2:2809/NameService</param>
        <param name="servicename">YOUR_SERVICE2.ASAM-ODS</param>
        <!--The indexing requires a user to get the DataItems from the ODS Server. Those are the
credentials for the user -->
        <param name="freetext.active">true</param> <!--to configure the Avalon, set to false (*) -->
        <param name="freetext.user">sa</param>
        <param name="freetext.password">sa</param>
        <param name="freetext.notificationType">peak</param>
        <param name="freetext.notificationUrl">http://YOUR_HOST2:8089/api</param>
</service>
<!-- Example3: Avalon ODS-Sever -> freetext search is not active-->
<service entityManagerFactoryClass="org.eclipse.mdm.api.odsadapter.ODSContextFactory">
        <param name="nameservice">corbaloc::1.2@YOUR_HOST3:2809/NameService</param>
        <param name="servicename">YOUR_SERVICE3.ASAM-ODS</param>
        <!--The indexing requires a user to get the DataItems from the ODS Server. Those are the
credentials for the user -->
        <param name="freetext.active">false</param> <!--to configure the Avalon, set to true (*) -->
        <param name="freetext.user">sa</param>
        <param name="freetext.password">sa</param>
        <param name="freetext.notificationType">avalon</param>
        <param name="freetext.pollingInterval">5000</param>
</service>
</services>
```
#### Note:

An explanation about the the corbaloc and corbaname URLs, find here: <http://www.ciaranmchale.com/corba-explained-simply/the-corbaloc-and-corbaname-urls.html>

Restart the application server

# <span id="page-22-0"></span>5.2. Configure Login Module (Realm Configuration)

The realm is configured in a standardized way. Configure your LDAP, AD or other systems according to the glassfish security documentation: [Glassfish](https://javaee.github.io/glassfish/doc/4.0/security-guide.pdf) 5 or Glassfish 4

For local installations you can setup and configure a file realm, described in the readme.md file of the org.eclipse.mdm.nucleus project:

<http://git.eclipse.org/c/mdmbl/org.eclipse.mdm.nucleus.git/tree/README.md>

# <span id="page-23-0"></span>5.3. Property lookups for parameters values in service.xml

The service.xml contains all information necessary for the Connector-Service to connect to the available data sources/adapter instances. Since this information includes secret information like passwords, it is possible to provide lookups, which gives you the possibility to specify tokens as references to properties defined elsewhere.

There are different lookups available:

- \* sys: Looks up variables defined as system properties
- \* env: Looks up variables defined as environment variables

Example:

<span id="page-23-1"></span>`<param name="password">\${env:odsPassword}</param>`

### 5.4. Configure system properties

- use system property "org.eclipse.mdm.api.odsadapter.filetransfer.interfaceName" to set a specific network interface name to be used
- use system property "org.eclipse.mdm.configPath" to redefine the location of the Glassfish config folder, e.g. "GLASSFISH\_ROOT/glassfish/domains/domain1/config"

### <span id="page-23-2"></span>5.5. Deployment of org.eclipse.mdm.nucleus

Deploy the backend ( org.eclipse.mdm.nucleus-VERSION.war) on your Glassfish server. Execute the following command (replacing PATH-TO-WAR and VERSION)

```
<glassfish_root>$ ./bin/asadmin
asadmin> deploy --force=true --name org.eclipse.mdm.nucleus
<PATH-TO-WAR>/org.eclipse.mdm.nucleus-<VERSION>.war
```
Afterwards, goto <http://localhost:8080/org.eclipse.mdm.nucleus> and Login with sa/sa

<span id="page-23-3"></span>Note: Deployment in GlassFish 5 Server Administration Console is not working.

### 5.6. Headless Deployment

The default configuration for the authentication method is set to "FORMULAR" . If you want to do a headless deployment change it to "BASIC".

Change this file: org.eclipse.mdm.nuclues/org.eclipse.mdm.application/src/main/webconfig/web.xml

```
from
<auth-method>FORMULAR</auth-method>
to
```
# <span id="page-24-0"></span>6. Start application

- start ORB (\$JAVA\_HOME/bin/orbd -ORBInitialPort 2809) (skip this if you are using Peak ODS Server with no NAMESERVICE specified in the server.properties)
- start the database for the ODS Server (if necessary)
- start the ODS server
- start Elasticsearch
- start Glassfish (including database for UPS)
- start Glassfish
	- > asadmin start-database
	- > asadmin start-domain

Change to your browser URL is http://localhost:8080/org.eclipse.mdm.nucleus. You should see the openMDM LoginPage. Look for user/ password in the database in the userXX table, e.g. sa/sa.

### <span id="page-24-1"></span>6.1. Troubleshooting

Look into the Logfiles:

- Glassfish: \$glassfish\_root/domains/domain1/logs/server.log
- Derby DB for User Preference Service: \$glassfish\_root/databases/derby.log
- The Logfiles of your ODS compatible datasource

# <span id="page-24-2"></span>7. Known (setup) problems and solutions

### <span id="page-24-3"></span>7.1. Build

● The build of the org.eclipse.mdm.api.odsadapter project does need a "gradle clean install" as a "gradle install" breaks with build errors that package "com.google.protobuf" does not exist

# <span id="page-24-4"></span>7.2. Glassfish

- <span id="page-24-5"></span>7.2.1. Glassfish - Inconsistent Module State
	- org.glassfish.deployment.common.DeploymentException: Error in linking security policy for org.eclipse.mdm.nucleus -- Inconsistent Module State
- Deployment went wrong
	- delete \$glassfish\_root/glassfish/domains/domain1/applicat ions/org.eclipsemdm.nucleus
	- delete \$glassfish root/glassfish/domains/domain1/ generated
	- restart Glassfish

### <span id="page-25-0"></span>7.2.2. Glassfish - WEB9102: Login failed: Lookup failed

If you cannot login to the webclient and the glassfish log shows the following error:

```
WEB9102: Web Login Failed:
com.sun.enterprise.security.auth.login.common.LoginException:
Login failed: Lookup failed for
'java:global/org.eclipse.mdm.nucleus/ConnectorService!org.eclipse.
mdm.connector.boundary.ConnectorService' in
SerialContext[myEnv={java.naming.factory.initial=com.sun.enterpris
e.naming.impl.SerialInitContextFactory,
java.naming.factory.state=com.sun.corba.ee.impl.presentation.rmi.J
NDIStateFactoryImpl,
java.naming.factory.url.pkgs=com.sun.enterprise.naming}|#]
```
<span id="page-25-1"></span>check that the war file was deployed with the Application Name "org.eclipse.mdm.nucleus"

### 7.2.3. Glassfish 4 only - java.lang.ClassNotFoundException

If you run into "java.lang.ClassNotFoundException:

javax.xml.parsers.ParserConfigurationException not found by org.eclipse.persistence.moxy" this is a bug described in [https://bugs.eclipse.org/bugs/show\\_bug.cgi?id=463169](https://bugs.eclipse.org/bugs/show_bug.cgi?id=463169) and [https://java.net/jira/browse/GLASSFISH-21440.](https://java.net/jira/browse/GLASSFISH-21440)

### **This solution** is to replace

GLASSFISH\_HOME/glassfish/modules/org.eclipse.persistence.moxy.jar with this: [http://central.maven.org/maven2/org/eclipse/persistence/org.eclipse.persistence.moxy/2.6.1/](http://central.maven.org/maven2/org/eclipse/persistence/org.eclipse.persistence.moxy/2.6.1/org.eclipse.persistence.moxy-2.6.1.jar) [org.eclipse.persistence.moxy-2.6.1.jar](http://central.maven.org/maven2/org/eclipse/persistence/org.eclipse.persistence.moxy/2.6.1/org.eclipse.persistence.moxy-2.6.1.jar)

### <span id="page-25-2"></span>7.2.4. Glassfish 4 only - org.osgi.framework.BundleException

Glassfish 4 only:

If you run into "org.osgi.framework.BundleException: Unresolved constraint in bundle com.fasterxml.jackson.module.jackson-module-jaxb-annotations": this is a compatibility problem with the installed jackson libraries.

The solution is to replace

GLASSFISH\_HOME/glassfish/modules/jackson-\*.jar with these files:

● [http://central.maven.org/maven2/com/fasterxml/jackson/core/jackson-annotations/2.8](http://central.maven.org/maven2/com/fasterxml/jackson/core/jackson-annotations/2.8.1/jackson-annotations-2.8.1.jar) [.1/jackson-annotations-2.8.1.jar](http://central.maven.org/maven2/com/fasterxml/jackson/core/jackson-annotations/2.8.1/jackson-annotations-2.8.1.jar)

- [http://central.maven.org/maven2/com/fasterxml/jackson/core/jackson-core/2.8.1/jacks](http://central.maven.org/maven2/com/fasterxml/jackson/core/jackson-core/2.8.1/jackson-core-2.8.1.jar) [on-core-2.8.1.jar](http://central.maven.org/maven2/com/fasterxml/jackson/core/jackson-core/2.8.1/jackson-core-2.8.1.jar)
- [http://central.maven.org/maven2/com/fasterxml/jackson/core/jackson-databind/2.8.1/j](http://central.maven.org/maven2/com/fasterxml/jackson/core/jackson-databind/2.8.1/jackson-databind-2.8.1.jar) [ackson-databind-2.8.1.jar](http://central.maven.org/maven2/com/fasterxml/jackson/core/jackson-databind/2.8.1/jackson-databind-2.8.1.jar)
- [http://central.maven.org/maven2/com/fasterxml/jackson/jaxrs/jackson-jaxrs-base/2.8.](http://central.maven.org/maven2/com/fasterxml/jackson/jaxrs/jackson-jaxrs-base/2.8.1/jackson-jaxrs-base-2.8.1.jar) [1/jackson-jaxrs-base-2.8.1.jar](http://central.maven.org/maven2/com/fasterxml/jackson/jaxrs/jackson-jaxrs-base/2.8.1/jackson-jaxrs-base-2.8.1.jar)
- [http://central.maven.org/maven2/com/fasterxml/jackson/jaxrs/jackson-jaxrs-json-provi](http://central.maven.org/maven2/com/fasterxml/jackson/jaxrs/jackson-jaxrs-json-provider/2.8.1/jackson-jaxrs-json-provider-2.8.1.jar) [der/2.8.1/jackson-jaxrs-json-provider-2.8.1.jar](http://central.maven.org/maven2/com/fasterxml/jackson/jaxrs/jackson-jaxrs-json-provider/2.8.1/jackson-jaxrs-json-provider-2.8.1.jar)

<span id="page-26-0"></span>Rename the jars to the replaces (remove the versions).

7.2.5. Glassfish 4 only - java.lang.NoSuchMethodError

Glassfish 4 only:

If you are using the REST-API to access the MDM entities (CREATE und UPDATE) and encounter the following error:

```
java.lang.NoSuchMethodError:
com.fasterxml.jackson.databind.deser.std.UntypedObjectDeserializer
.<init>
```
replace the jackson libraries as mentioned in 7.2.3.

# <span id="page-26-1"></span>8. Extended configurations (run & IDE)

# <span id="page-26-2"></span>8.1. Deployment via Eclipse IDE

To deploy the nucleus in Glassfish asadmin can be configured as an External Tool in Eclipse:

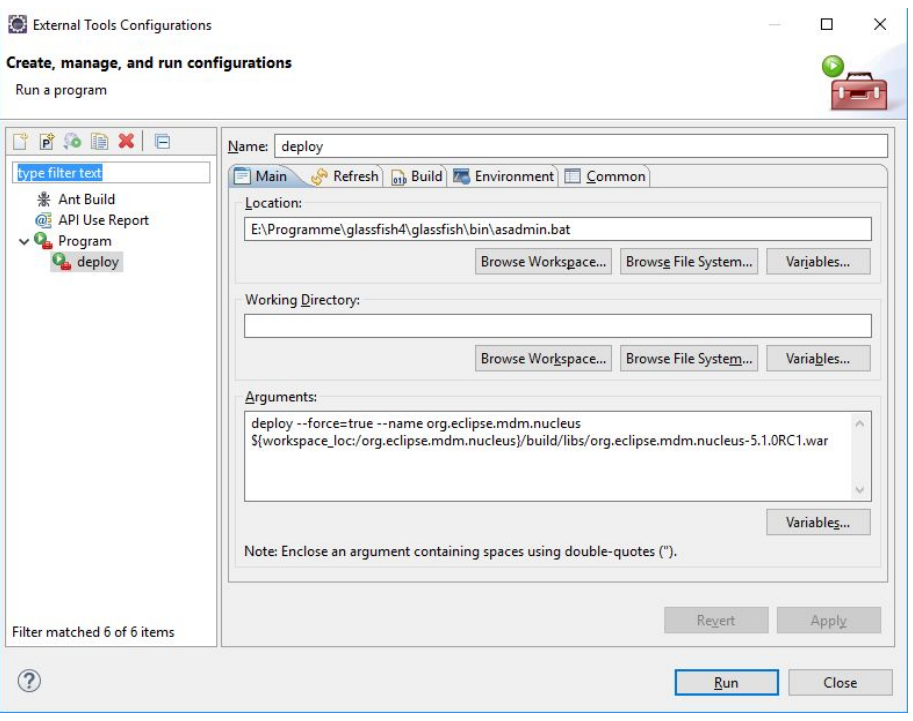

# <span id="page-27-0"></span>8.2. Angular Live Development Server

During development a full build of the MDM5 Webclient, which is part of the nucleus, is quite time consuming. It is more efficient to skip the client build entirely by using the parameter -PskipNode, which excludes the JavaScript-Code from being build and included in the war file. For the UI you can start the "NG Live Development Server".

It is started by invoking "npm start" in the root path of the angular application

(org.eclipse.mdm.nucleus\org.eclipse.mdm.application\src\main\webapp). After successful compilation you are able to see the webclient under http://localhost:4200/.

Changes to the angular application will trigger an incremental compile of the changed sources.

Additionally the the live development server implements a proxy, which forwards all requests to http://localhost:4200/org.eclipse.mdm.nucleus/\* to http://localhost:8080/. So if the Glassfish with the MDM5 backend does not run on port 8080, you have to change the proxy configuration in

org.eclipse.mdm.nucleus/org.eclipse.mdm.application/src/main/webappproxies/development .config.json.

To avoid issues with the form based authentication, it is easier to switch to basic authentication by changing the web.xml in this scenario. Otherwise you may get errors for the backend requests, because you are not automatically forwarded to the login page.

### <span id="page-27-1"></span>8.3. SonarQube

The Eclipse SonarQube server is available via [https://sonar.eclipse.org.](https://sonar.eclipse.org/)

Note: Do not use SonarLint plugin as the current version does not support the old SonarQube version at Eclipse and the old one has less features that the SonarQube plugin

- **Install SonarQube plugin version 3.5** 
	- Install new Software...
		- Add <http://downloads.sonarsource.com/eclipse/eclipse/>
		- Select all plugins to be installed
		- Oxygen might complain about Erlang Configuration Helper to not be installable
- Configure SonarQube in Eclipse: Eclipse Preferences -> SonarQube -> Servers
	- Edit the default server or create a new one if none present
		- SonarQube Server ID: Eclipse
		- SonarQube Server URL: [https://sonar.eclipse.org](https://sonar.eclipse.org/)
		- Username: your username for eclipse.org
		- Password: your password for eclipse.org
- Associate projects with Eclipse SonarQube:
	- Edit Project Properties for all projects from
		- org.eclipse.mdm.api.base
		- org.eclipse.mdm.api.default
		- org.eclipse.mdm.api.odsadapter
		- org.eclipse.mdm.nucleus
- Configure
- Associate with SonarQube: Association should be proposed automatically
- Available Views are
	- SonarQube Issues
	- SonarQube Rule Description
- Analysis can be performed via
	- Project context menu
	- SonarQube -> Analyze
	- The results of the analysis are then written to Eclipse SonarQube

# <span id="page-28-0"></span>9. Development Rules

# <span id="page-28-1"></span>9.1. Commit comments

Prefix every commit with the Bugzilla ID if there is one, e.g. your commit message would be "518433: made some changes".

### <span id="page-28-2"></span>9.2. Tasks in the code

TODO / FIXME and other tasks have to follow this naming schema:

```
// {TASK_NAME} {my_committer_id}, {yyyy-MM-dd}: {my_comment}
e.g.
// TODO mkoller, 2017-11-14: Currently only the first Adapter is
indexed.
```
You can do that manually or you can import the following snippet In the Eclipse IDE via

Preferences ->Java -> Editor -> Templates

```
<!-- Import: Eclipse IDE -> Window -> Prefernces -> Java -> Editor Templates -> Import --><!-- User
Variable: add to eclipse.ini -> "-Duser.name=<my name>" →
<templates>
     <template autoinsert="true" context="java" deleted="false" description=""
enabled="true" name="TODO">// TODO ${user}, ${d:date('yyyy-MM-dd')}:
    </template>
    <template autoinsert="true" context="java" deleted="false" description=""
enabled="true" name="FIXME">// FIXME ${user}, ${d:date('yyyy-MM-dd')}:
    </template>
</templates>
```

```
Usage in code: "TOD"+ [Ctrl+Space]
```
You have to set your Eclipse user to your committer ID: edit the file eclipse.ini and set the parameter: -Duser.name=your\_eclipse\_committer\_id

## <span id="page-29-0"></span>9.3. Working with committer feature branches

Develop on your committer feature branch. Make code reviews as usual via Gerrit on your branch.

Committer feature branches have a special name scheme:

#### **\${my\_committer\_id}/my\_branch**.

Only for those references under refs/heads (and refs/tags) with your Committer ID you will be able to delete the branch afterwards.

- To create a branch: create the branch with the name scheme -> **\${my\_committer\_id}/my\_branch**
- To delete a branch in Eclipse: Project  $\rightarrow$  Team  $\rightarrow$  Remote  $\rightarrow$  Push ...
	- "Next" on first wizard screen
	- Select branch to delete in "Add delete ref specification"
	- Click "Add Spec" (the branch is now listed in "Specifications for push"
	- "Finish"
- When integrating your branch into the dev branch
	- Checkout the dev branch
	- Merge your feature branch into the dev branch, but with having Git a merge commit created although it was a fast-forward merge

git merge --no-ff your feature branch

○ Push the dev branch to Gerrit

Note: Without the no-ff option Gerrit refuses to accept the push due to "no new changes".

# <span id="page-30-0"></span>10. Tipps+Tricks

# <span id="page-30-1"></span>10.1. Handling of Relations

- First, you should consider if you really need to access relations directly. For most use cases there already is a function in the OpenMDM 5 business logic available which does what is required.
- The BaseEntityManager interface allows you to traverse parent and children relations.
- If you need to read other relation types, you can implement and use a BaseEntitySearchQuery. For details look at the method changeRelation in org.eclipse.mdm.api.odsadapter.RelationTest.
- For setting relations you need to access to BaseEntityFactory.get\*Store. Typically this is only possible for the adapter implementation, because the contents of the stores might not be 100% consistent over different adapters. The adapter may choose make these methods publicly accessible, as is the case for the ODSAdapter, but be aware that this is currently adapter specific. See org.eclipse.mdm.api.odsadapter.RelationTest for an example. Please note that you can only modify mutable relations (in the MutableStore), e.g. no parent child relations.

# <span id="page-30-2"></span>11. APPENDIX

# <span id="page-30-3"></span>11.1. Web Frontend: configure icons

All icons for the web frontend are taken from the FAMFAMFAM Silk Icons library, version 1.3 ([http://www.famfamfam.com/lab/icons/silk/\)](http://www.famfamfam.com/lab/icons/silk/) This library is licenced under the Creative Commons Attribution 3.0 License ([https://creativecommons.org/licenses/by/3.0/\)](https://creativecommons.org/licenses/by/3.0/). This library was approved by the Eclipse Foundation, see CQ 17759.

Note:

A lot of users of other mdm applications are used to the icons from this document [https://www.highqsoft.com/download/ao\\_base.htm](https://www.highqsoft.com/download/ao_base.htm)

These icons are not open source, so we do not use them in our application.

The mapping from the ao elements to FAMFAMFAM icons:

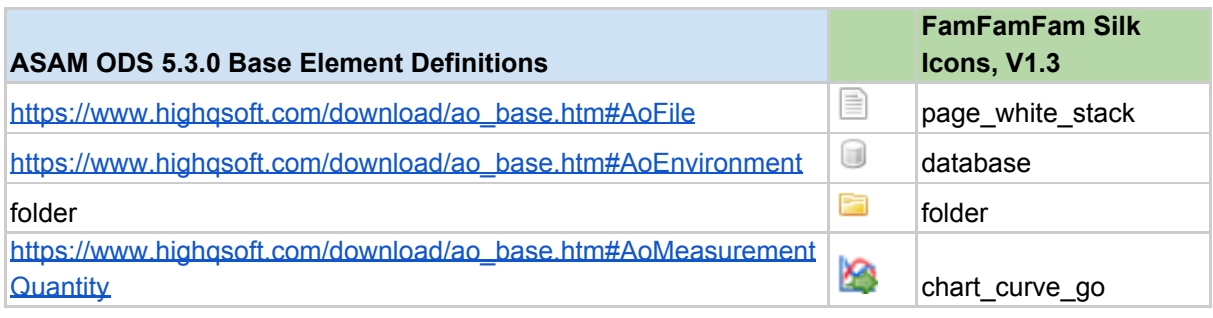

Copyright(c) 2017-2020, A. Wittek and others. Made available under the Eclipse Public License 2.0

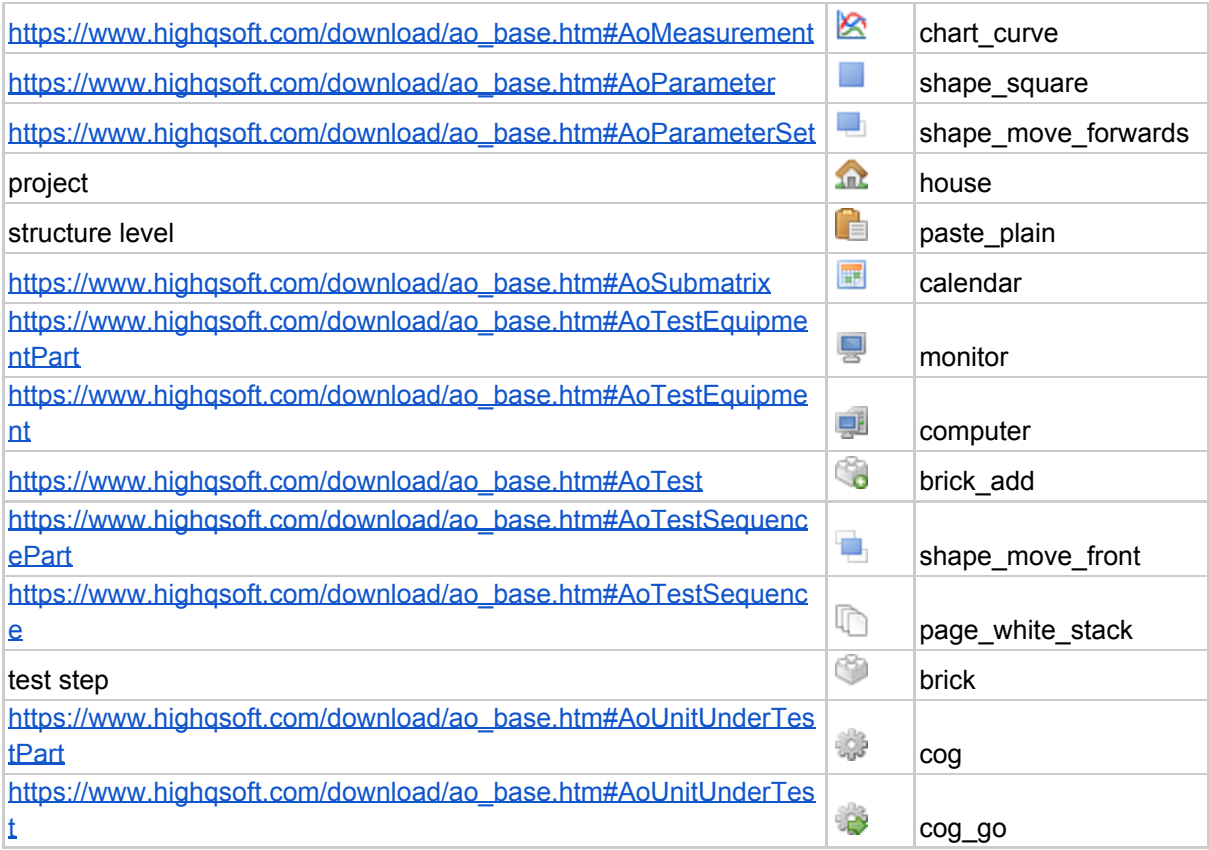

The mapping is defined in:

org.eclipse.mdm.nucleus/org.eclipse.mdm.application/src/main/webapp/src/styles.css

# <span id="page-31-0"></span>11.2. Web Frontend: I18N configuration

I18N support for web frontend, languages available: English, German.

### **For adding a new language see:**

org.eclipse.mdm.nucleus/org.eclipse.mdm.application/src/main/webapp/README\_I18N.md

### **Files with translations:**

org.eclipse.mdm.nucleus/org.eclipse.mdm.application/src/main/webapp/src/assets/i18n/\*.json